STEP 12. リボンを描く

## 1. 図形の「上リボン」を描きましょう

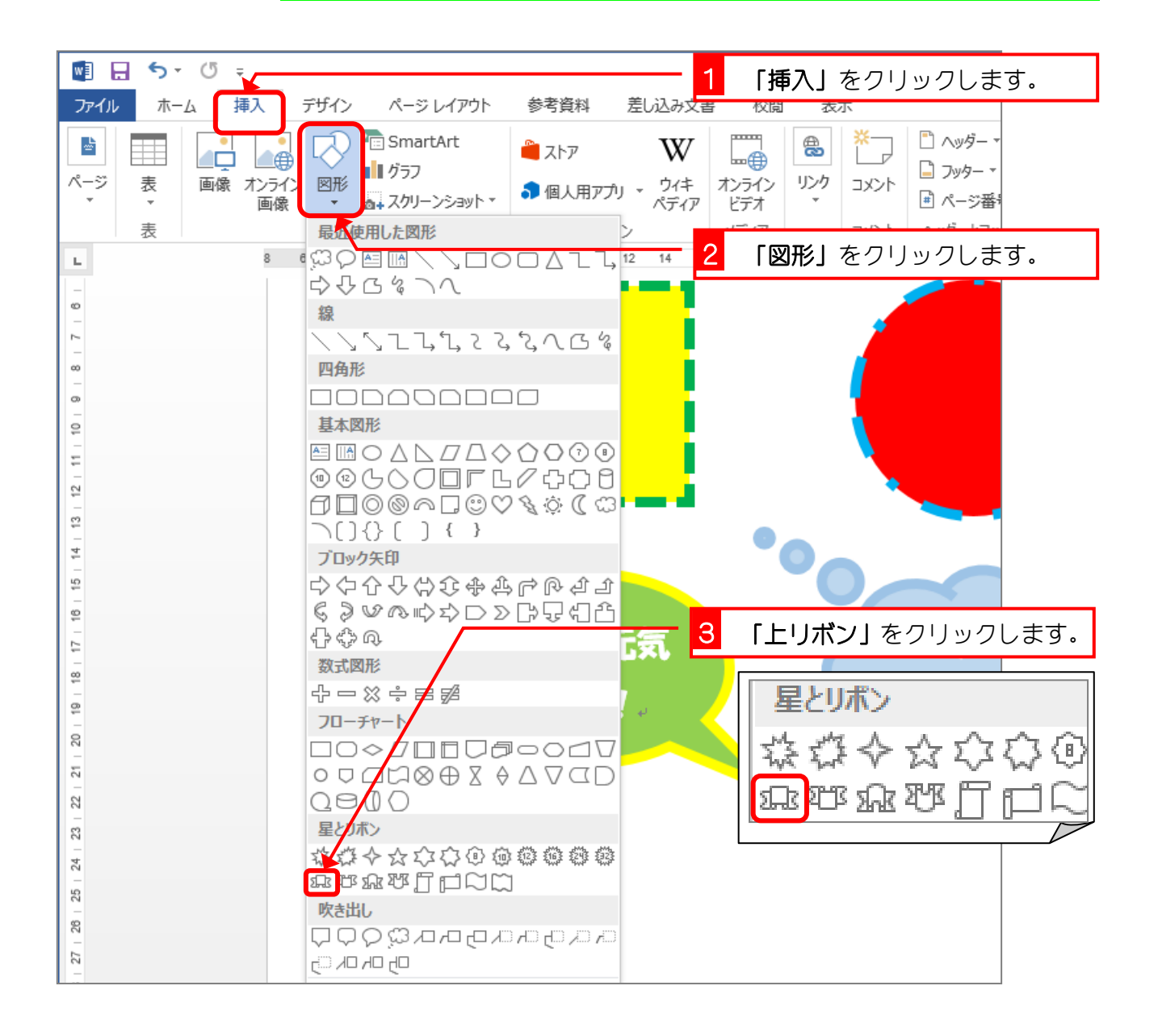

Word2013 初級3

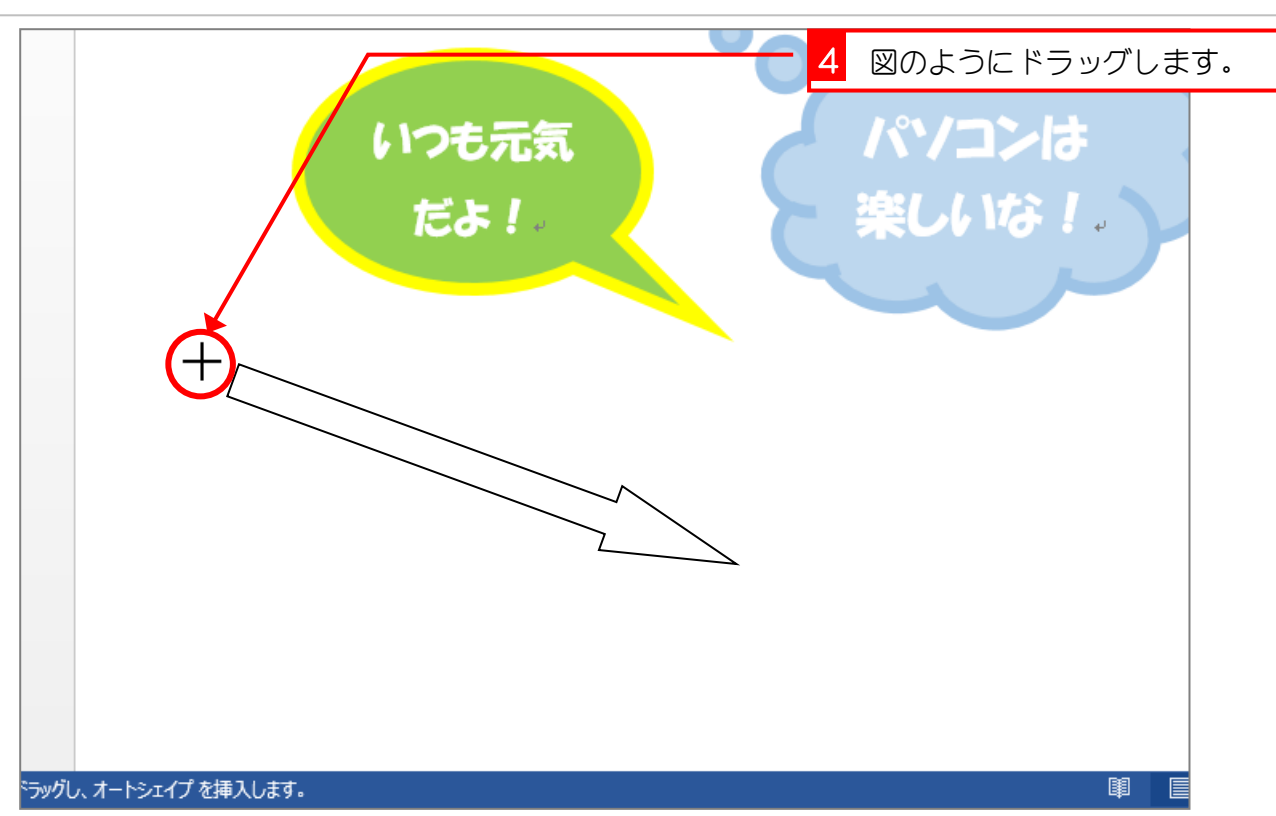

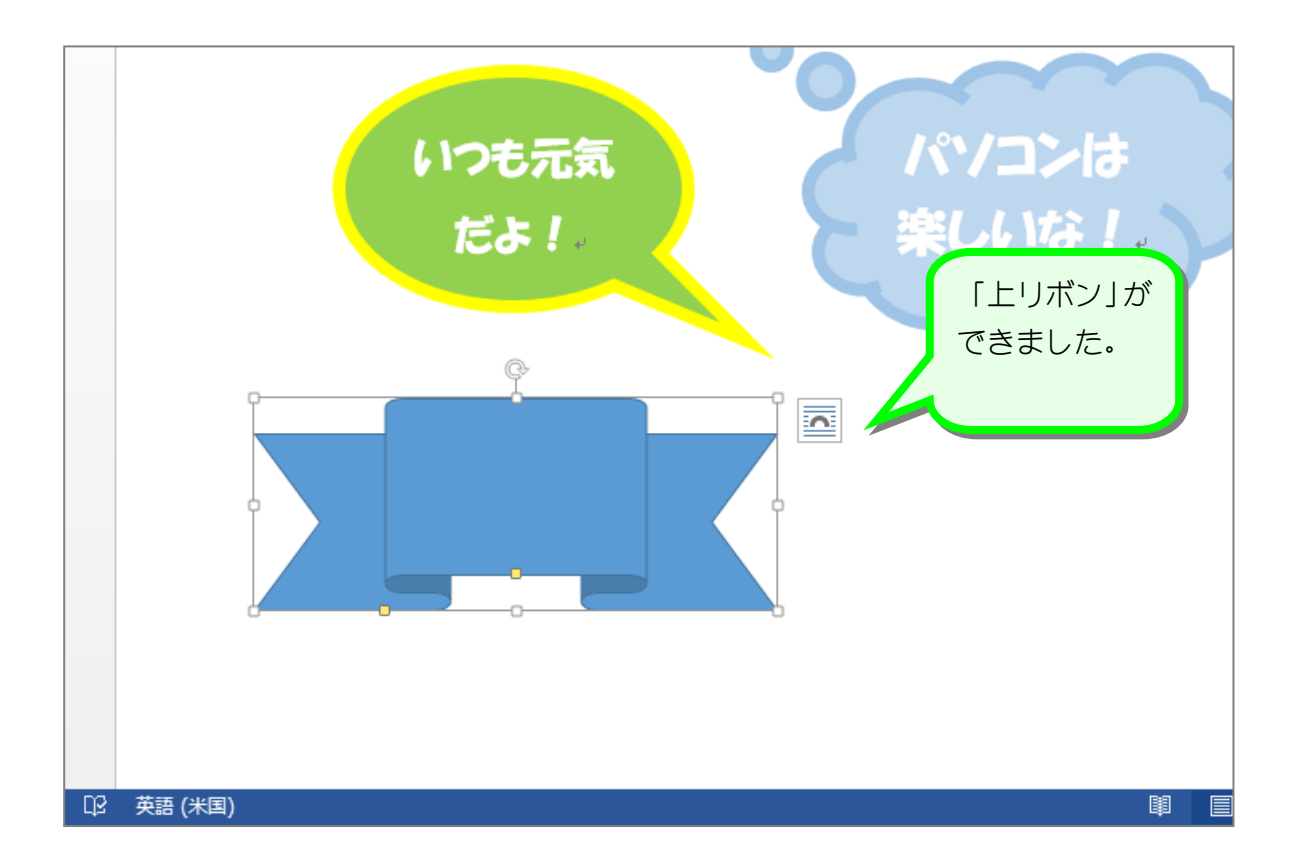

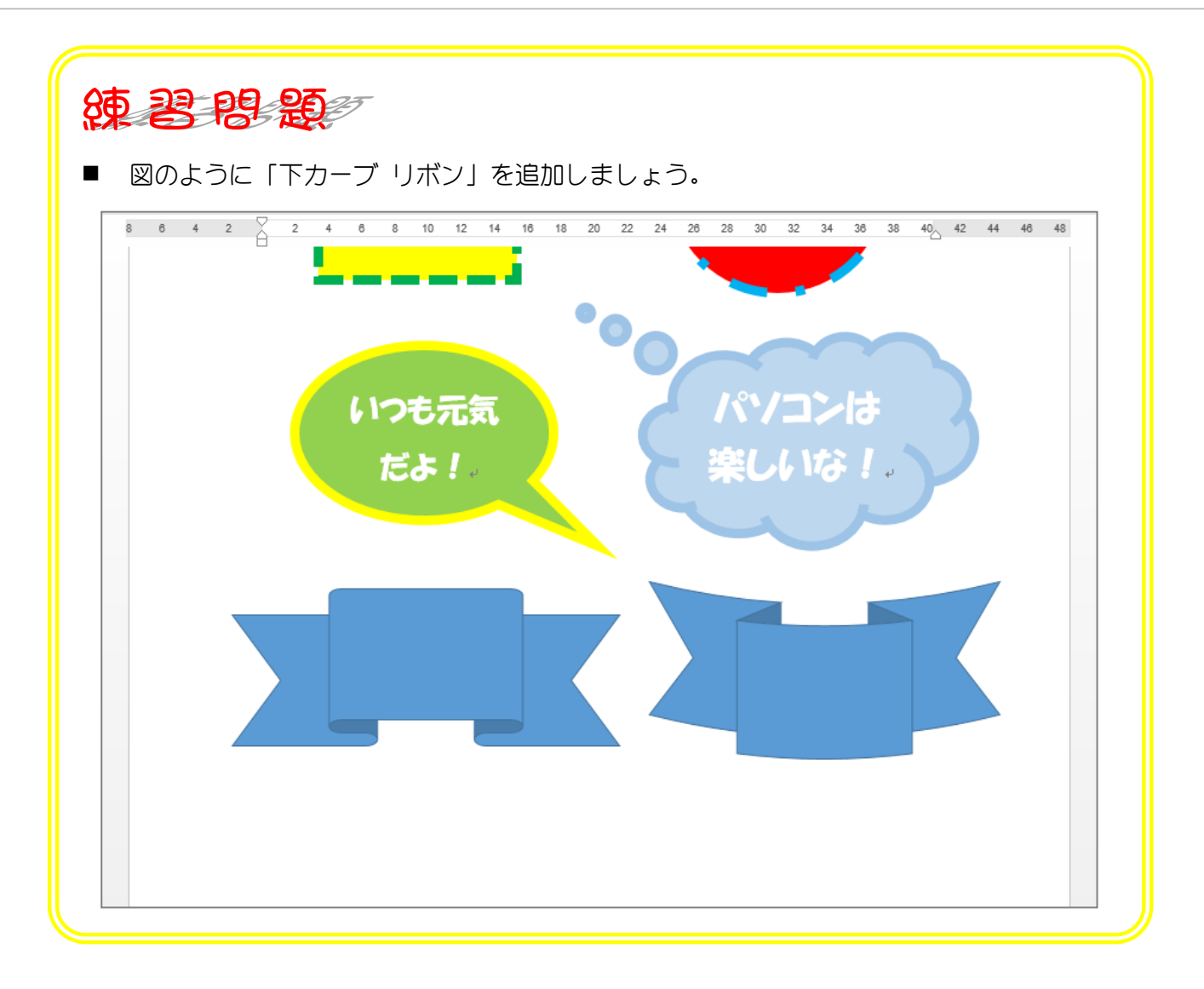

STEP 13. リボンの形を変更する

1. 「上リボン」の形を変形しましょう

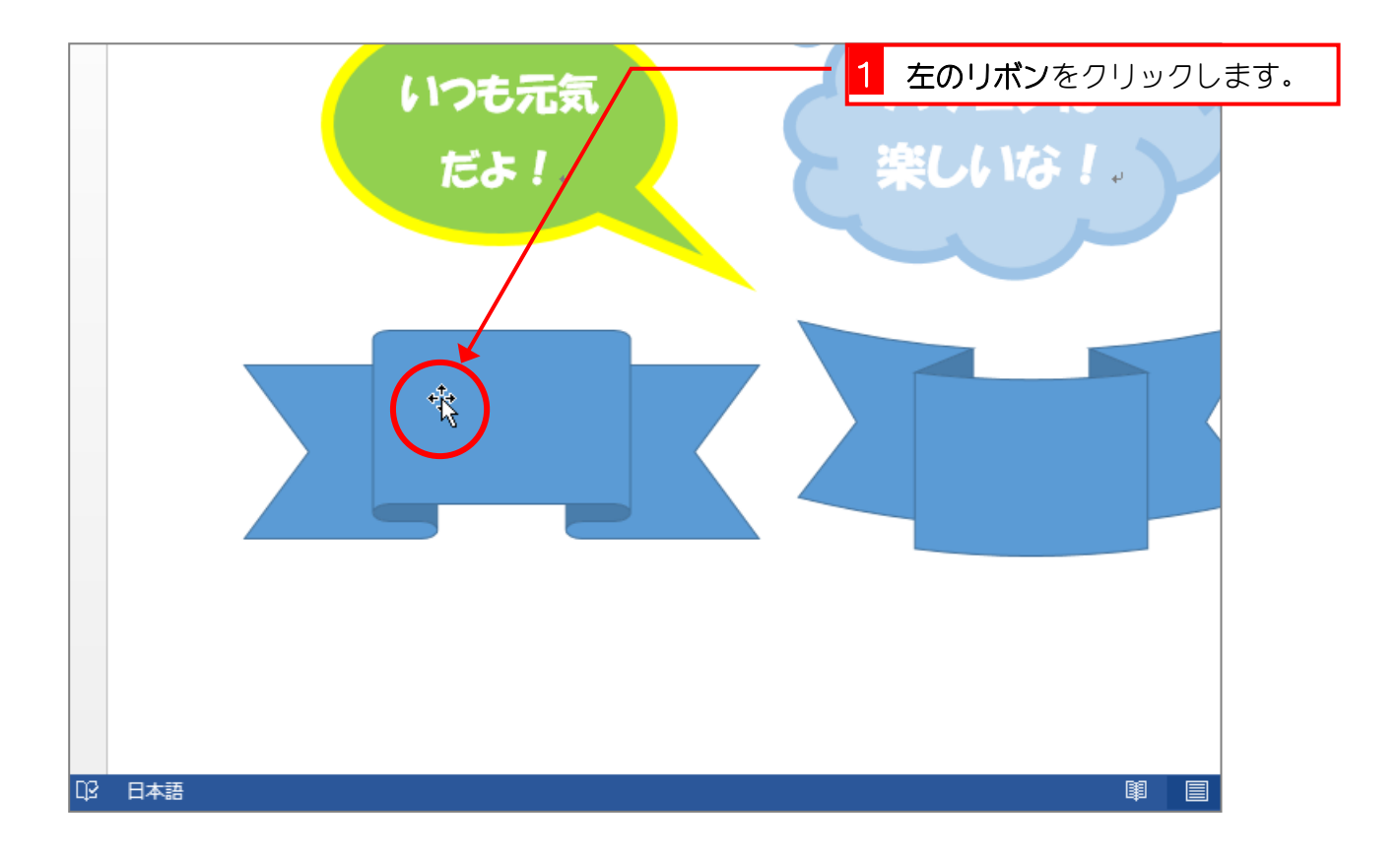

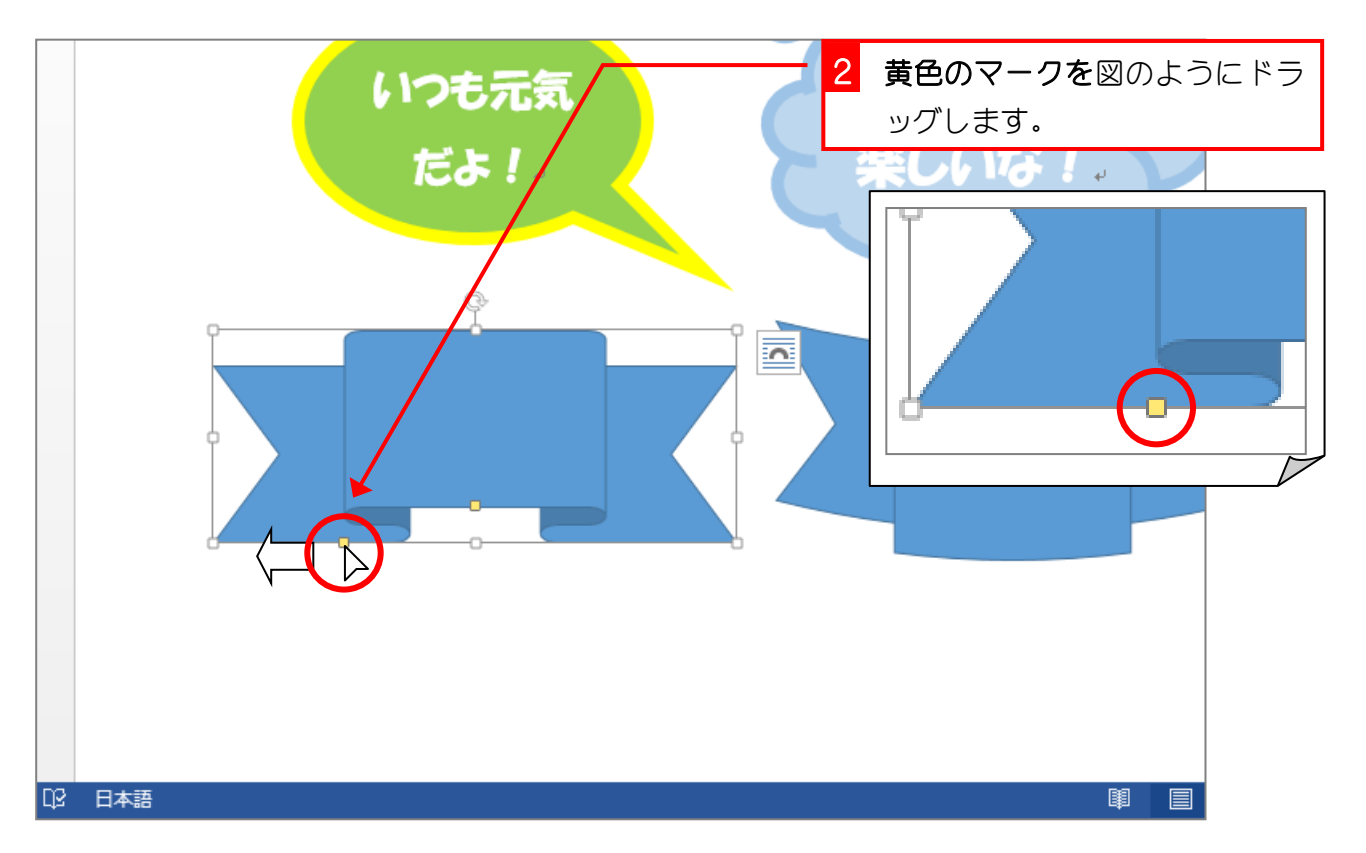

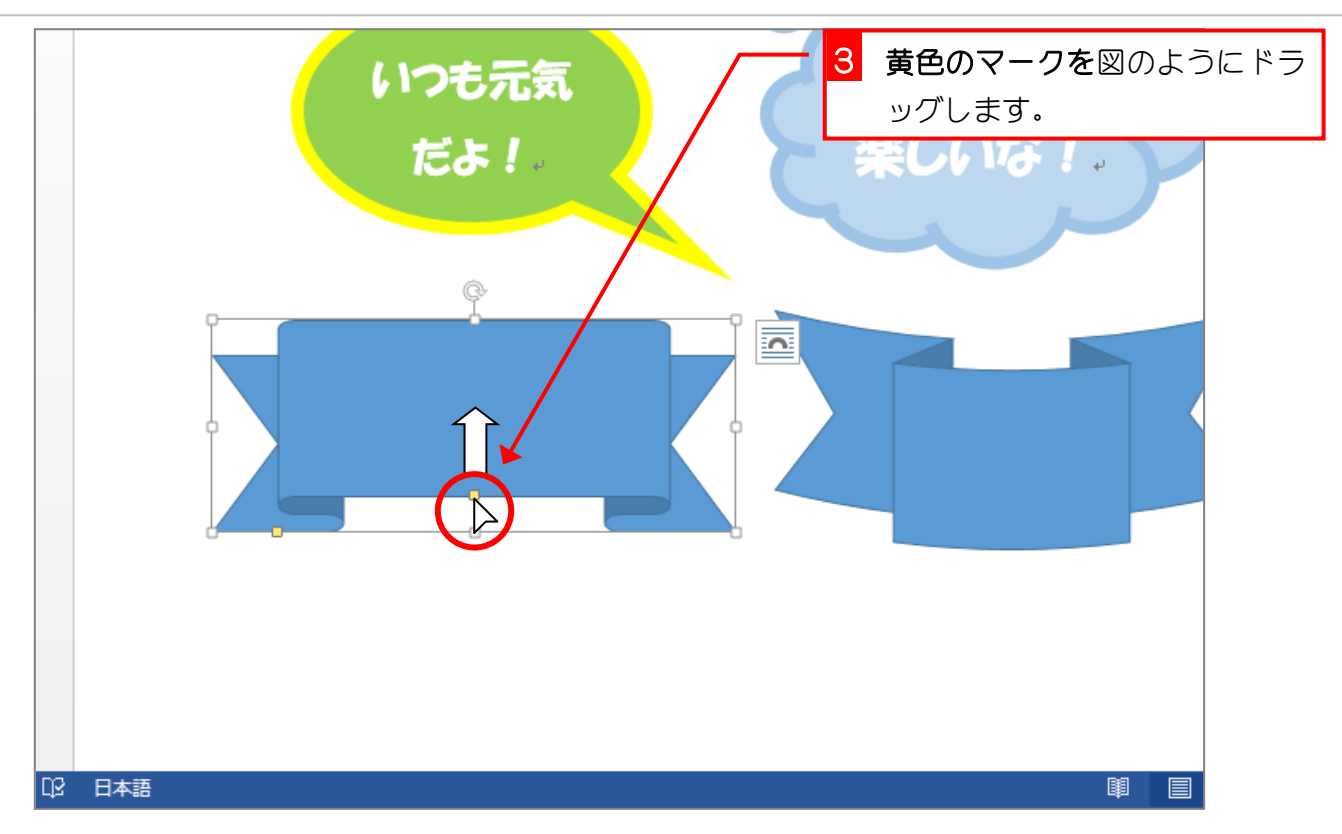

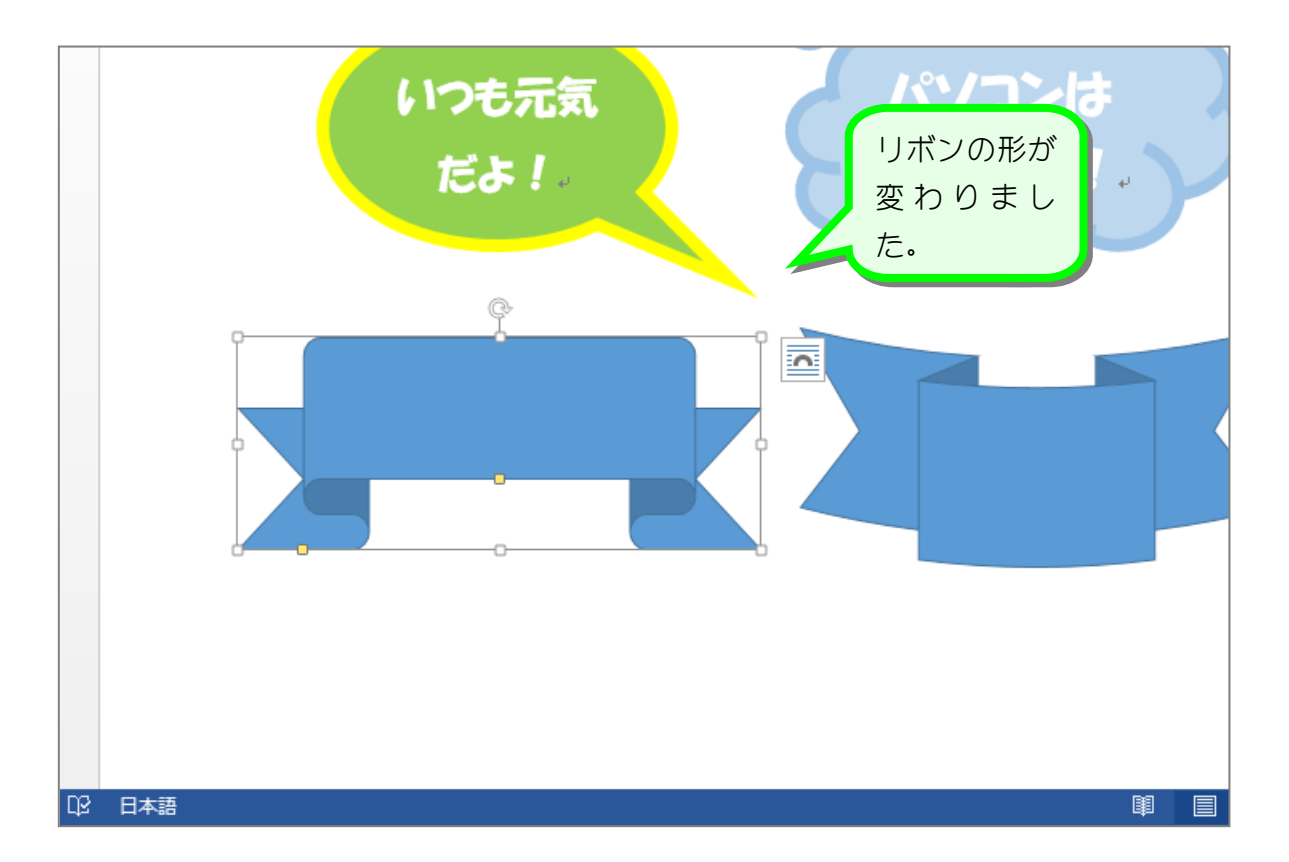

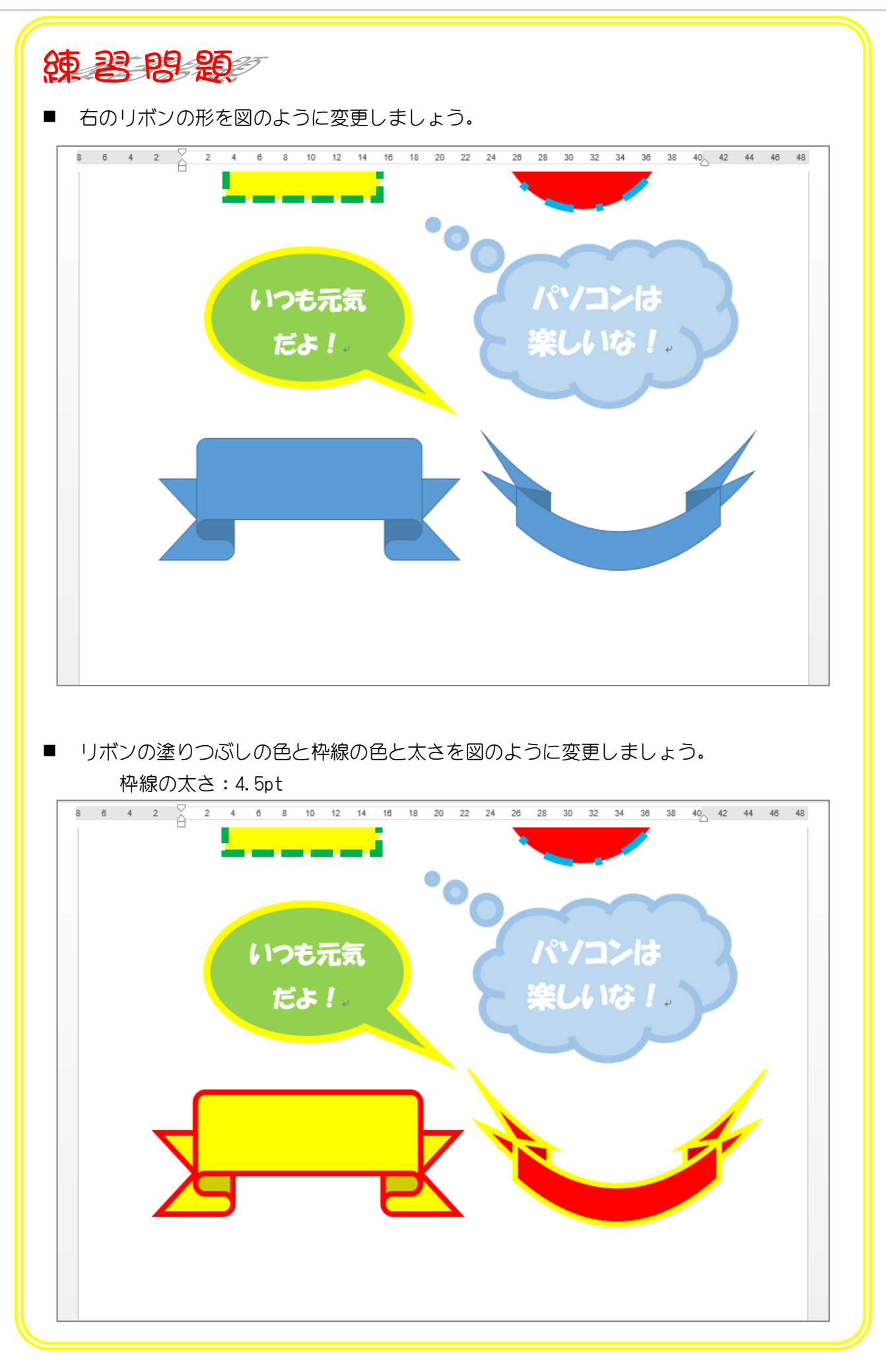

## STEP 14. 図形の中に文字を入れる

## 1. 正方形の中に文字を入力しましょう

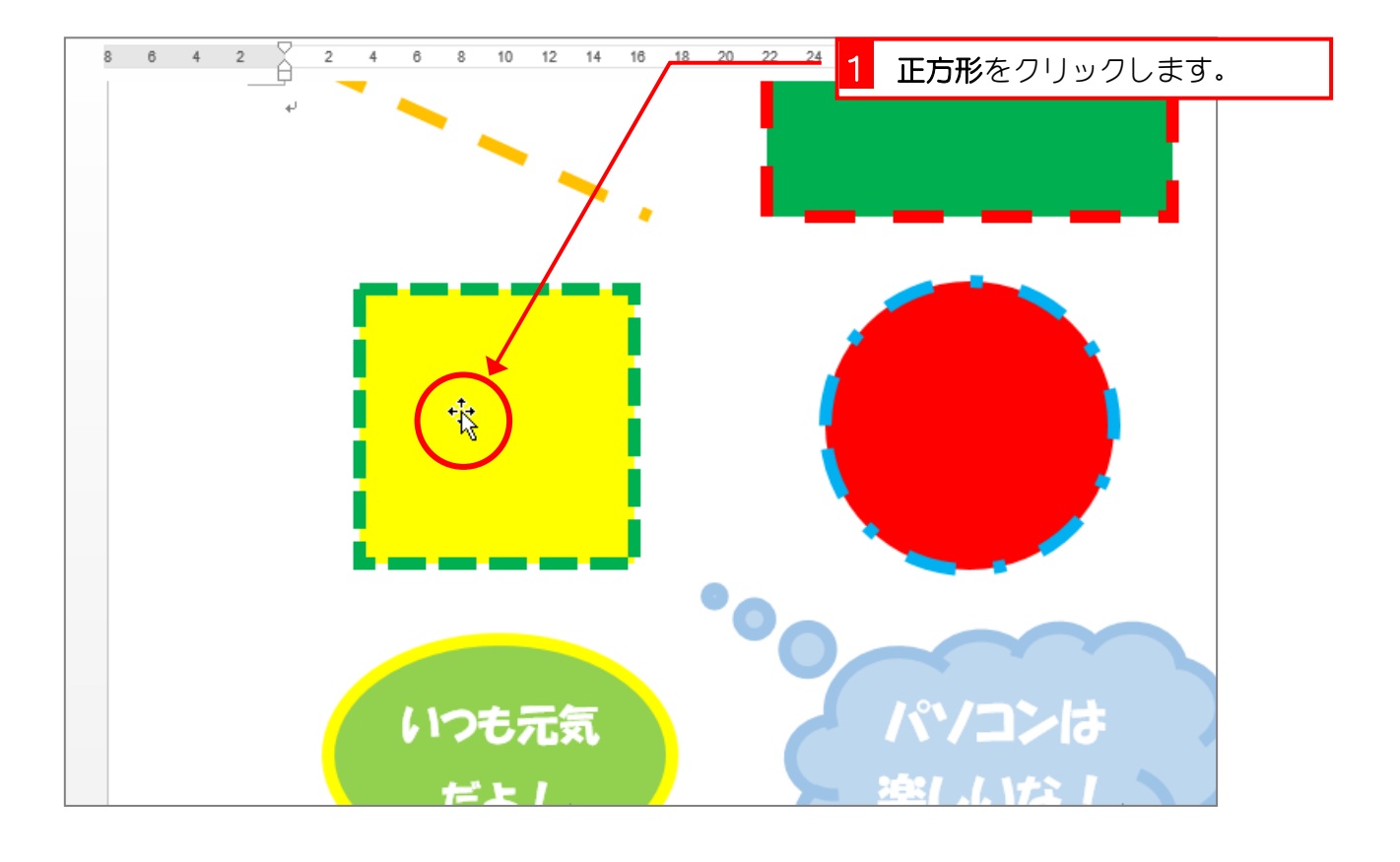

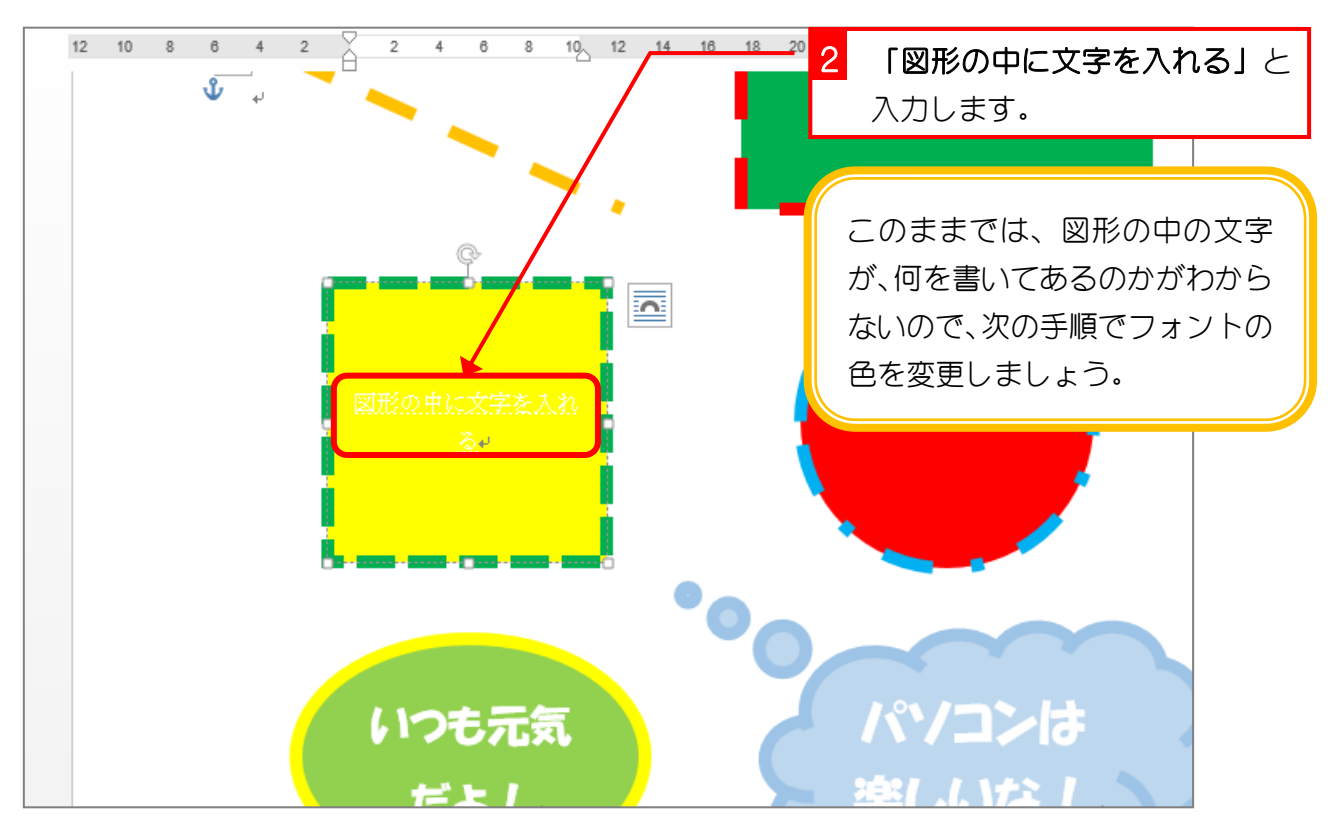

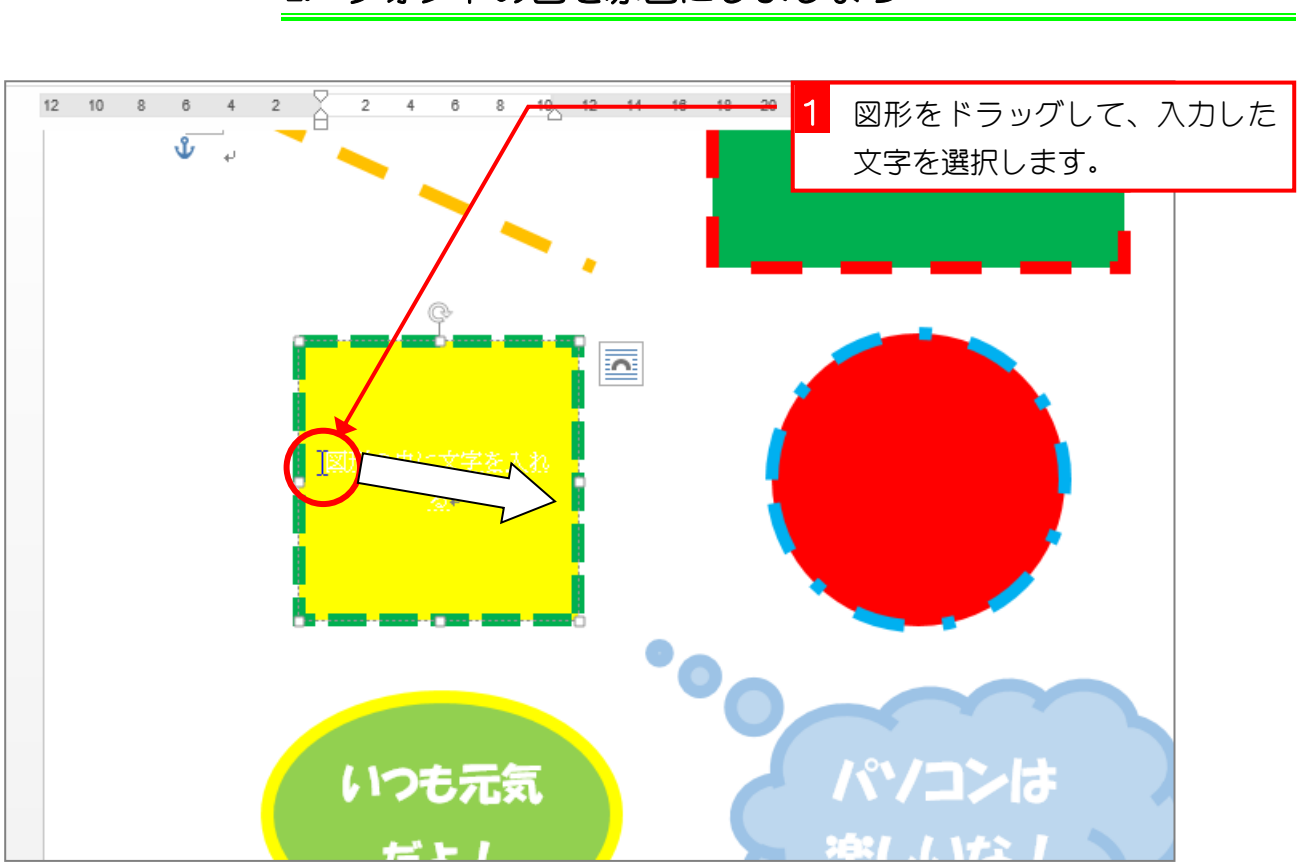

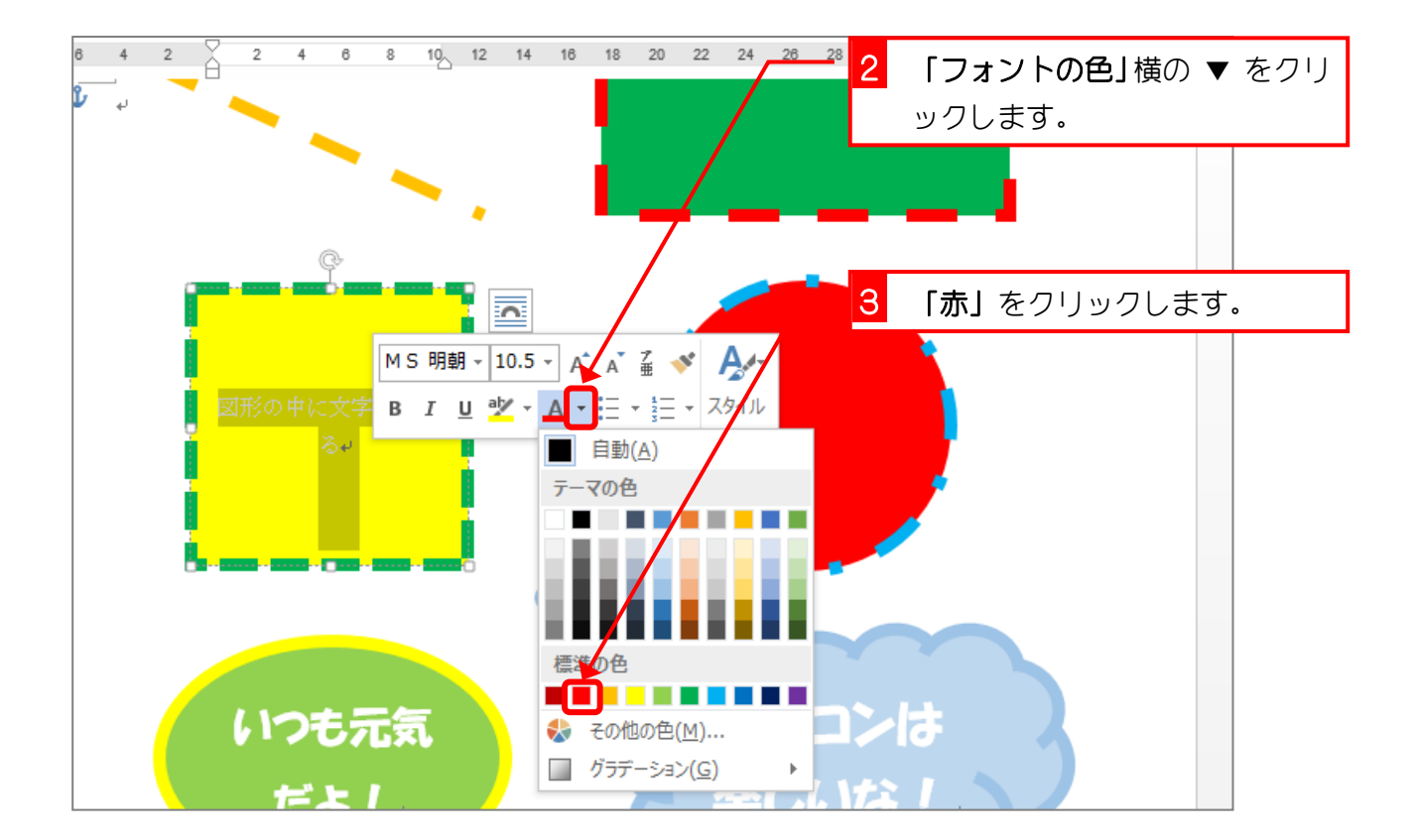

## 2. フォントの色を赤色にしましょう

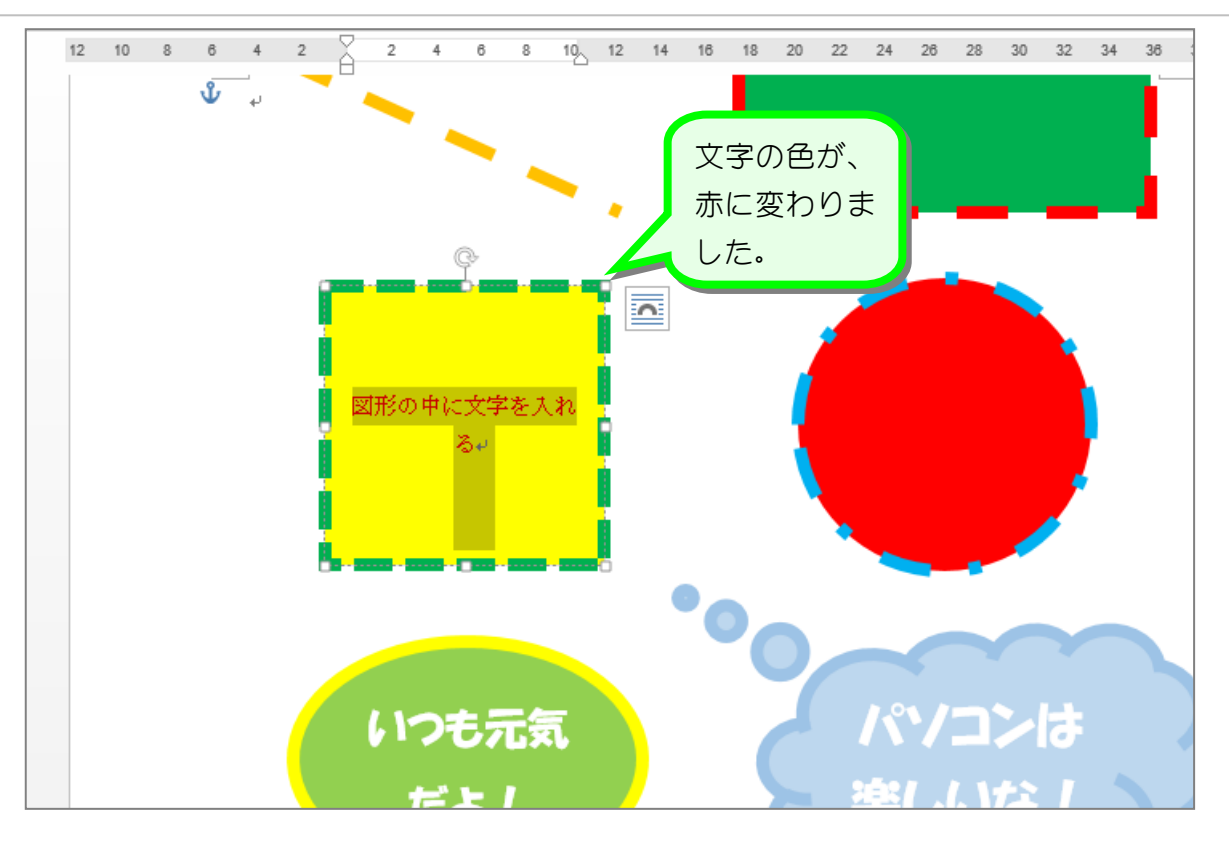

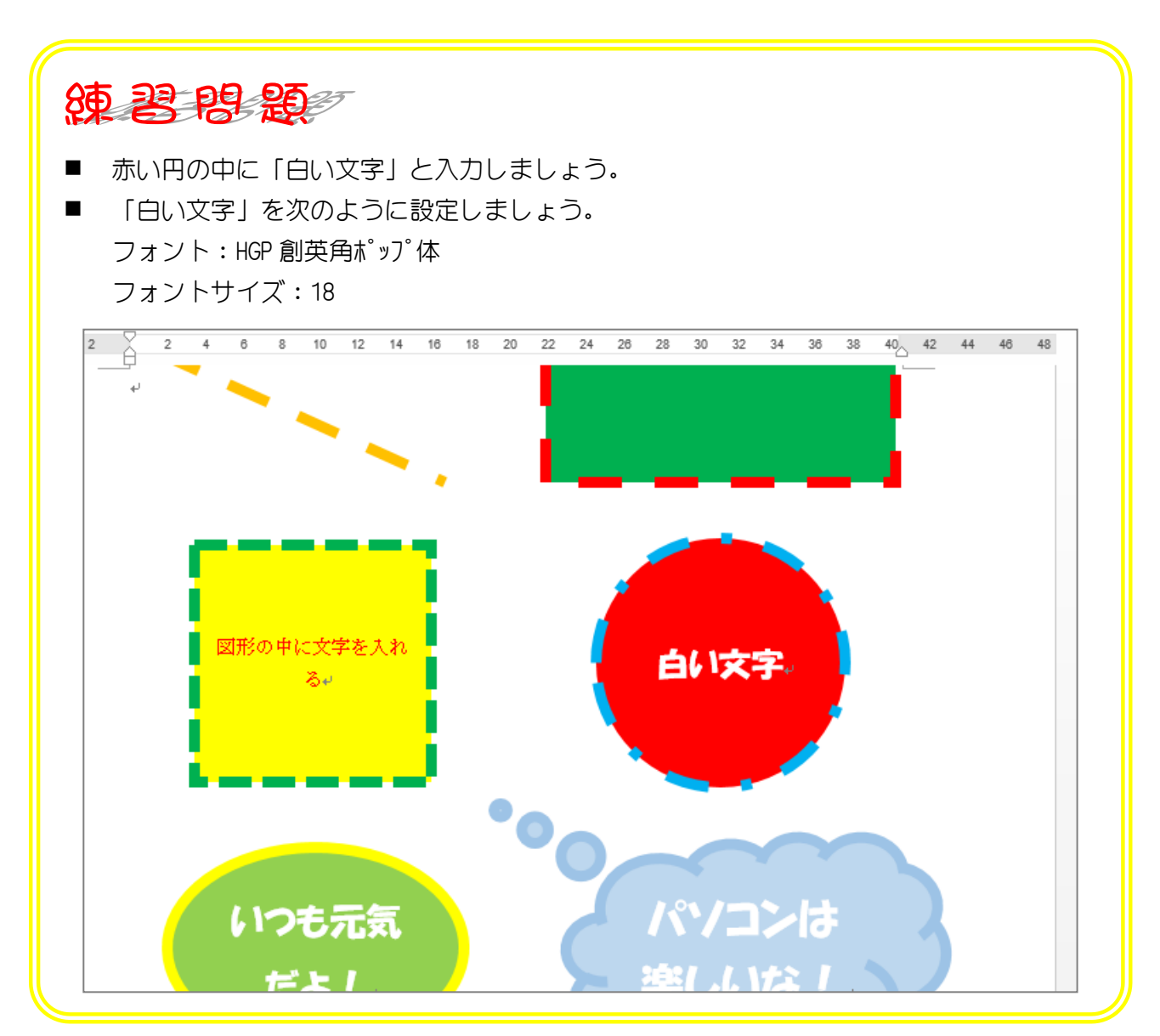

STEP 15. 図形を削除する 1. 直線を削除しましょう  $20 - 22 - 24$ **1 直線**をクリックします。 マウスポインタの形が \*\* のときにクリックします。 **R** 図形の申に文字を入れ 白い文字。  $\delta \psi$ 

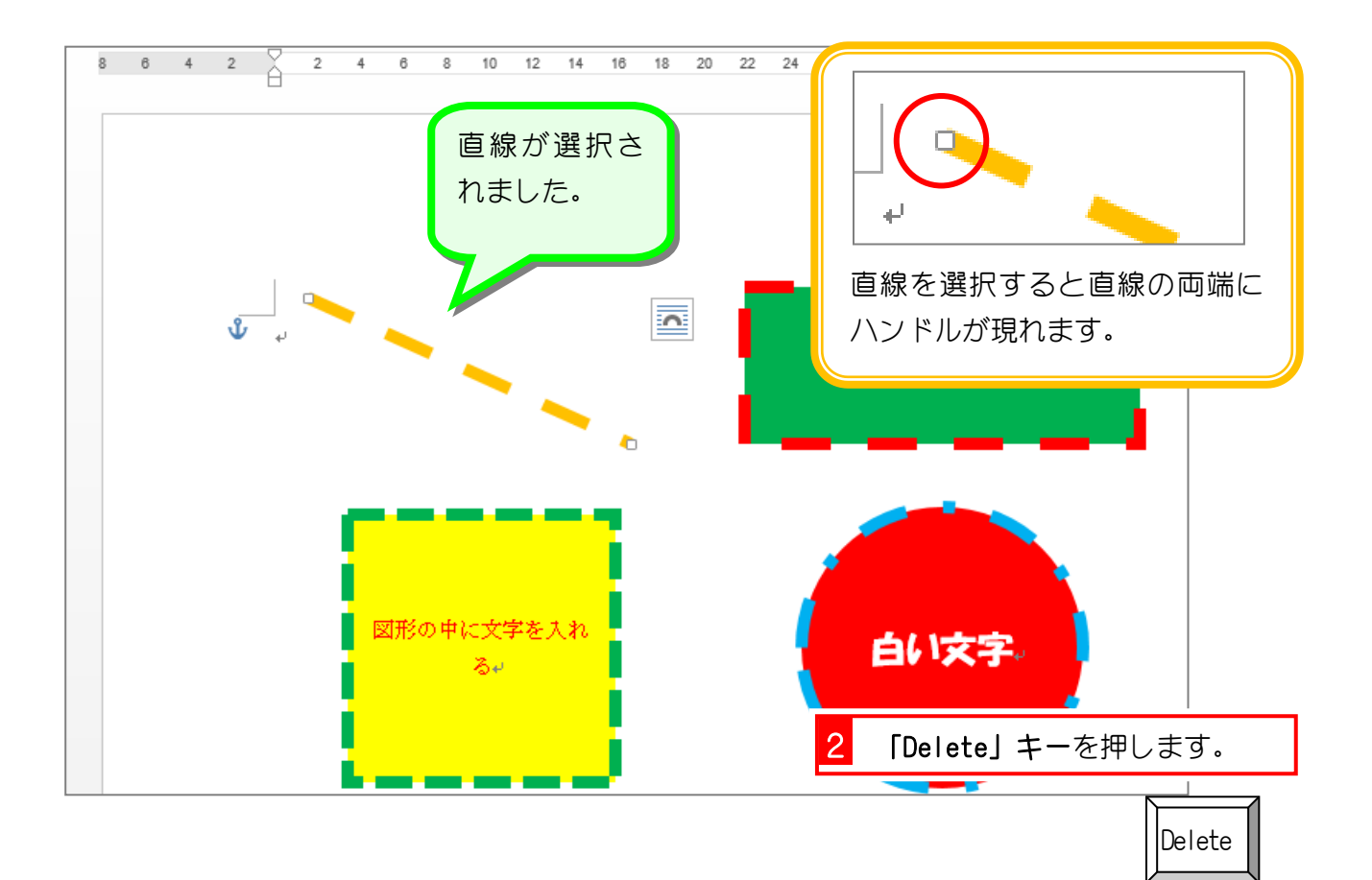